## Adding a SCORM Package

## **Directions:**

- 1. Click Build Content
- 2. Click Content Package (SCORM)

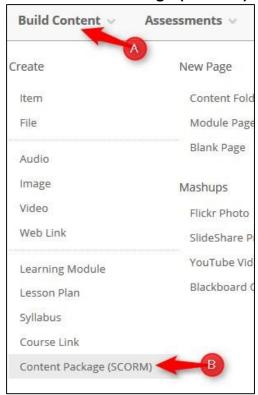

3. Click Browse My Computer.

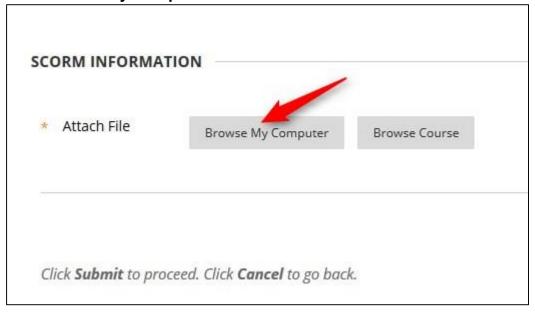

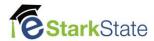

## 4. Select your package, and then click Open

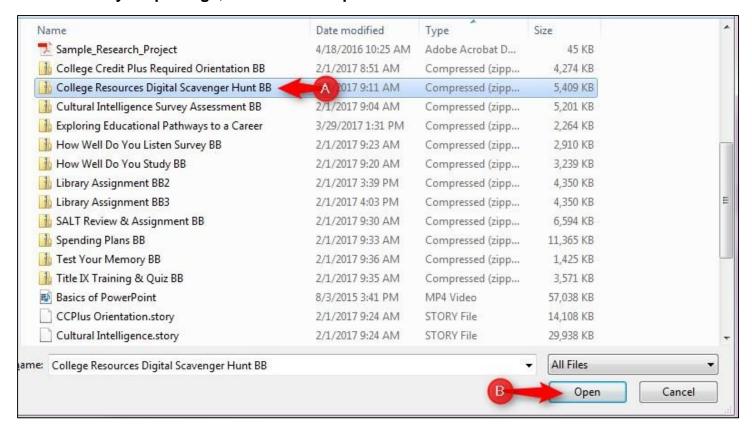

5. Click **Submit.** Be Patient. The upload may take several seconds.

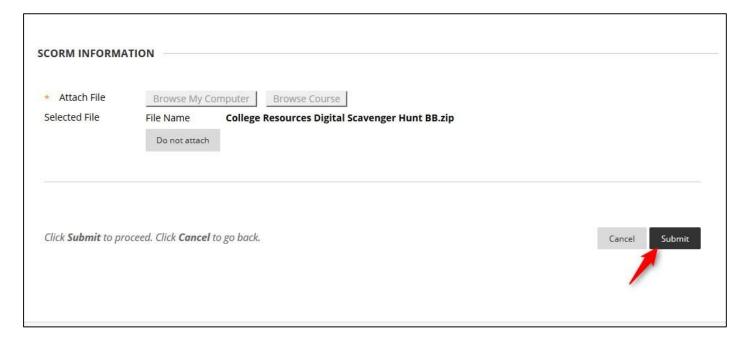

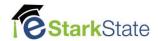

6. Check the Title and description. The title will automatically populate from the scorm package. You can add a description as necessary.

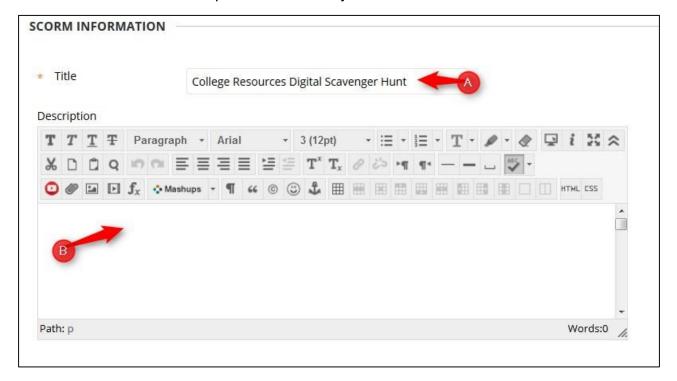

7. Select the appropriate options for the **SCORM AVAILABILITY** 

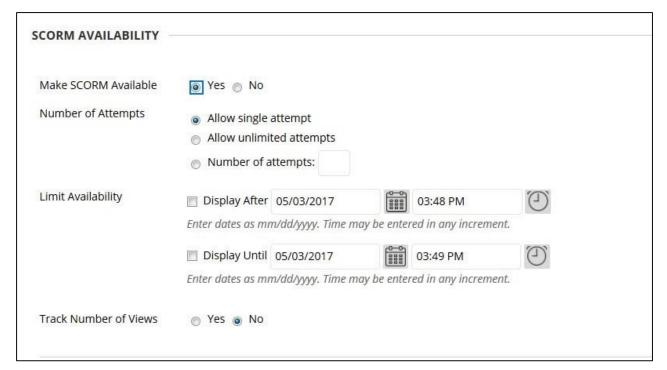

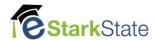

8. If you want to link this SCORM package to the grade book, select **Grade** and add points.

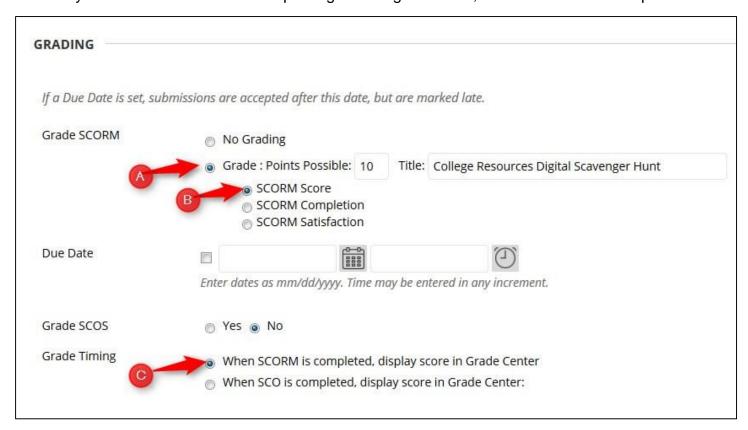

9. After you have selected all the appropriate options, click **Submit.** Blackboard will add this assignment to the grade center and place it at the end of your list of assignments.

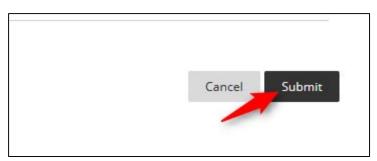